# 決済手順

## 1.ATM 決済

1. 「次へ」ボタンをクリッ クしてください。

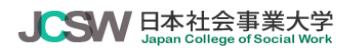

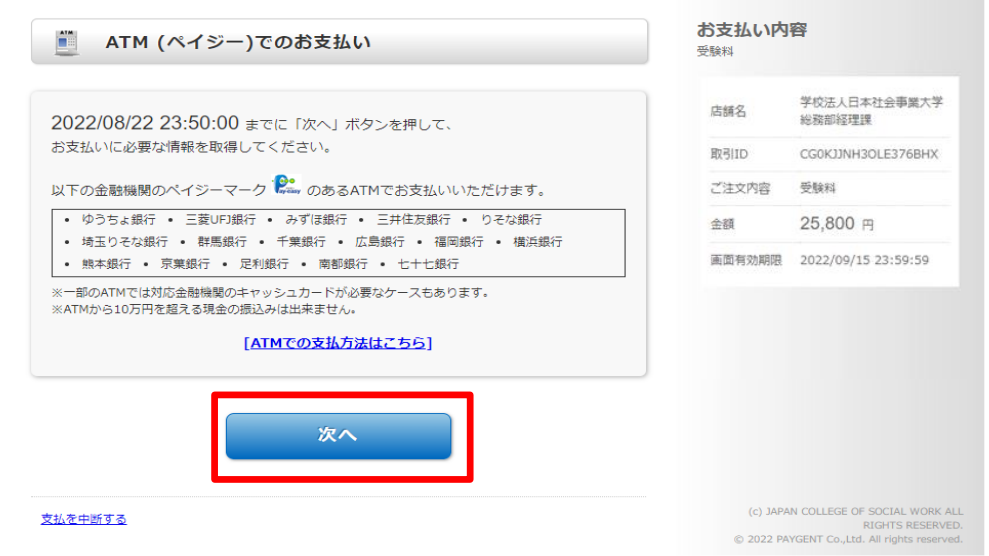

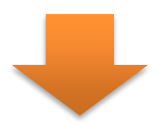

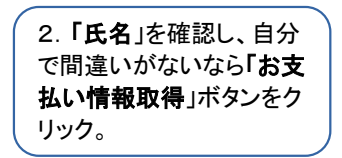

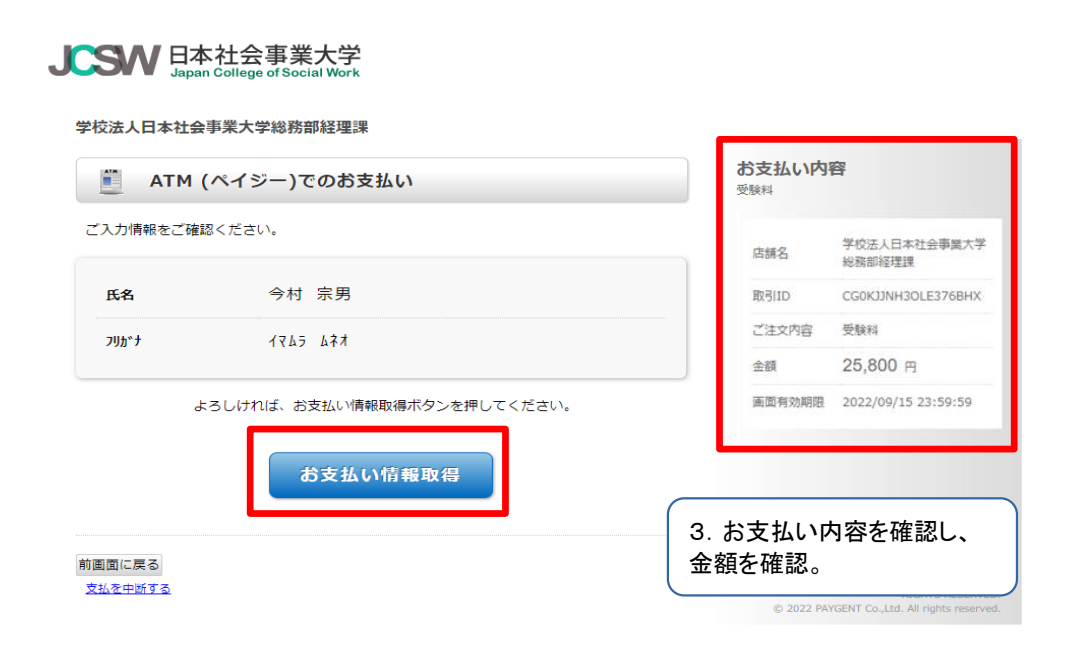

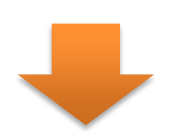

4.印刷する内容を確認し、印刷す る。

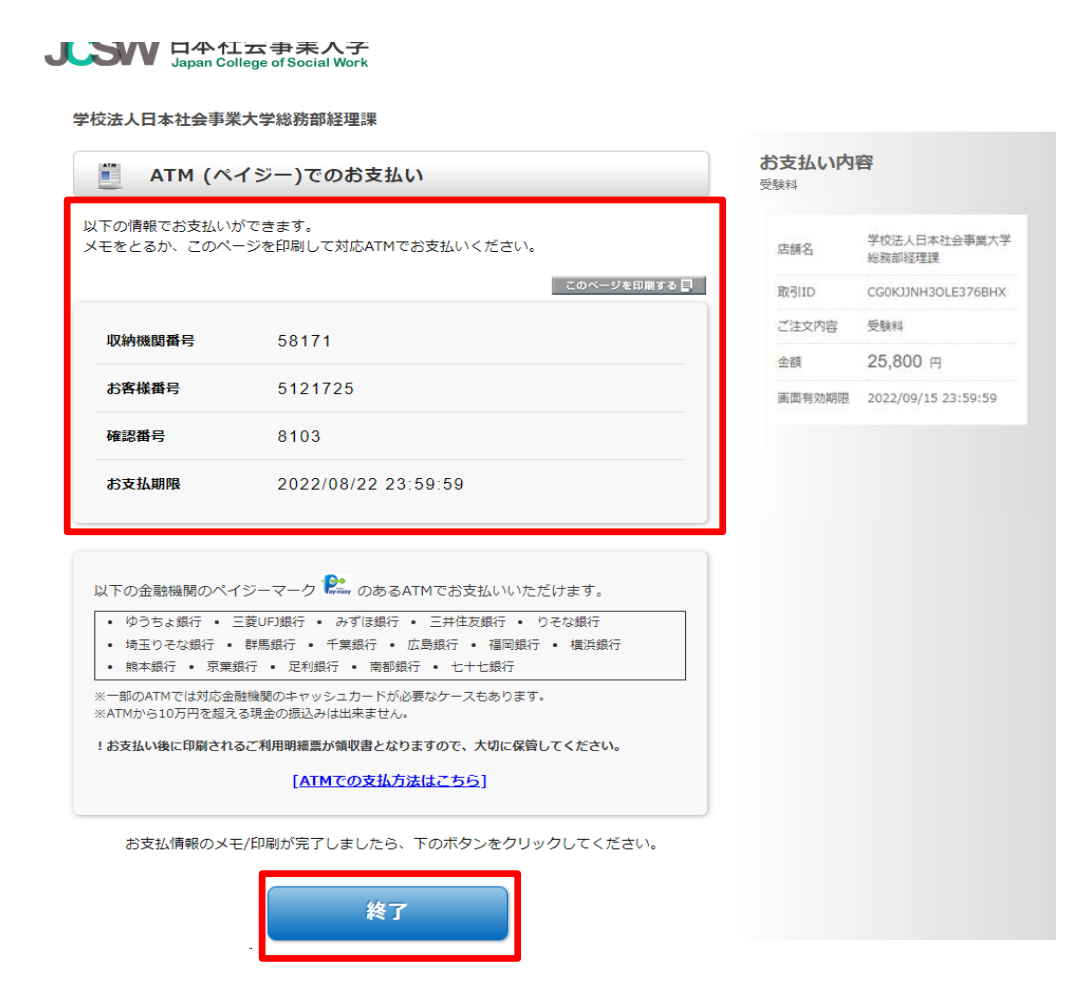

## 2.クレジットカード決済

1・カード情報を入力して、「入力内容 を確認する」ボタンをクリックする。

## **JCSW** 日本社会事業大学

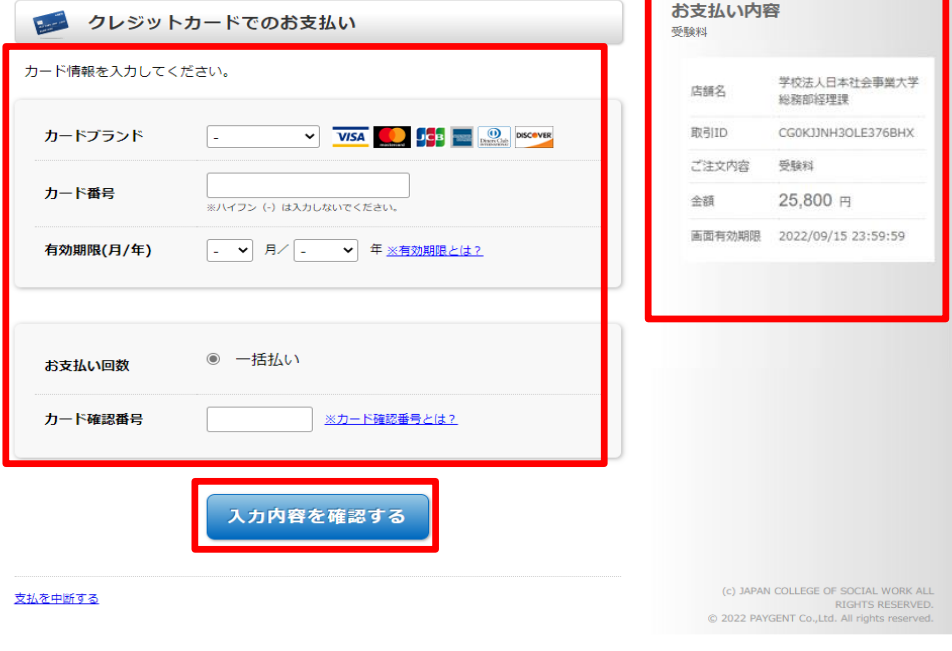

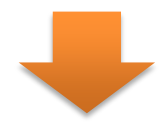

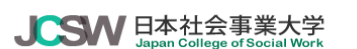

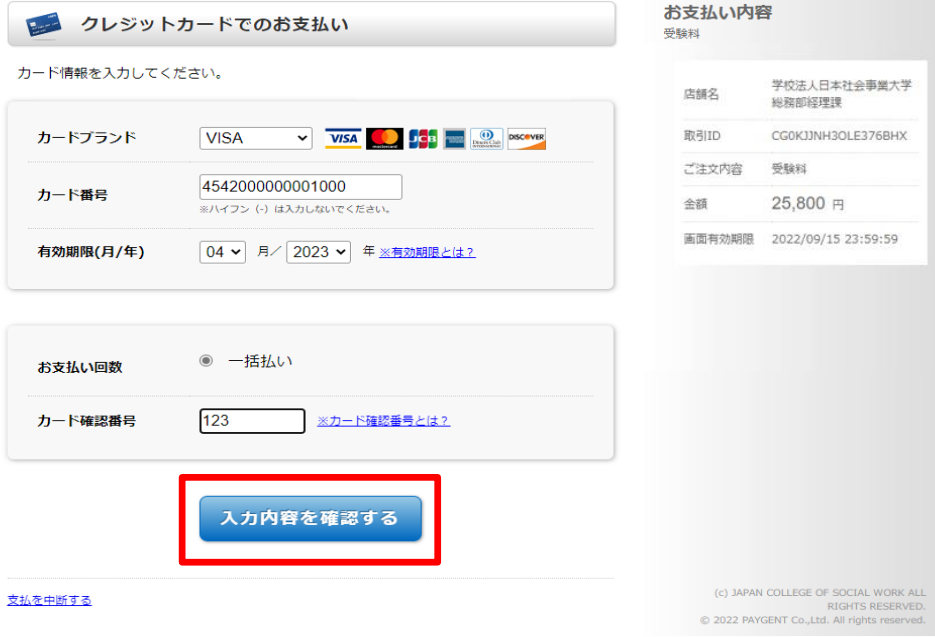

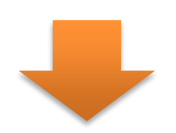

2. カードの情報を確認して、「お支払 い」ボタンをクリックする。

## JCSW 日本社会事業大学

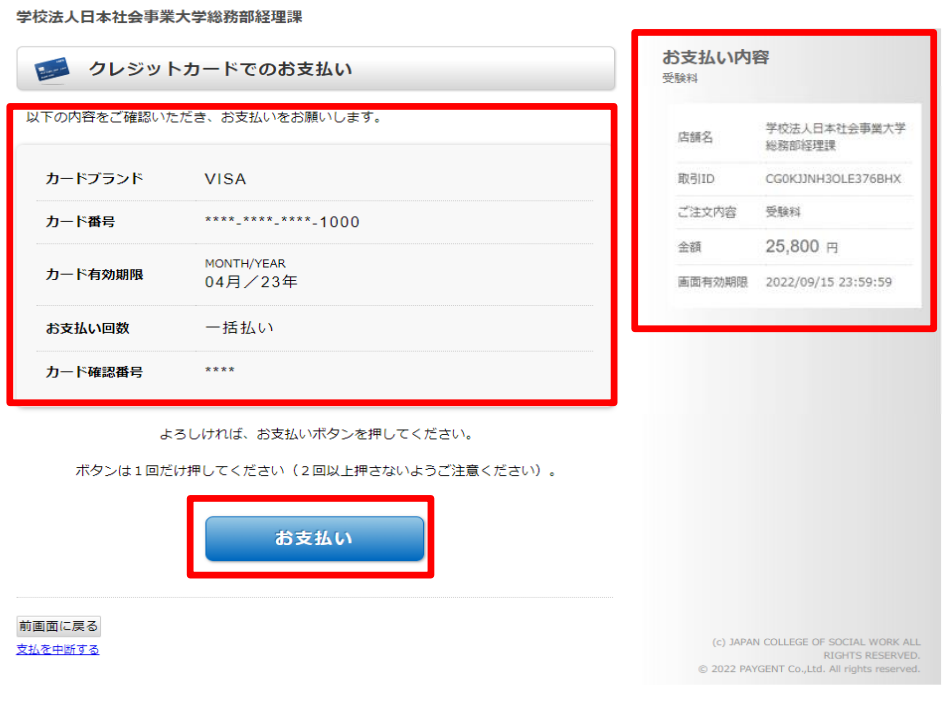

J

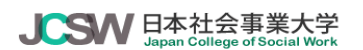

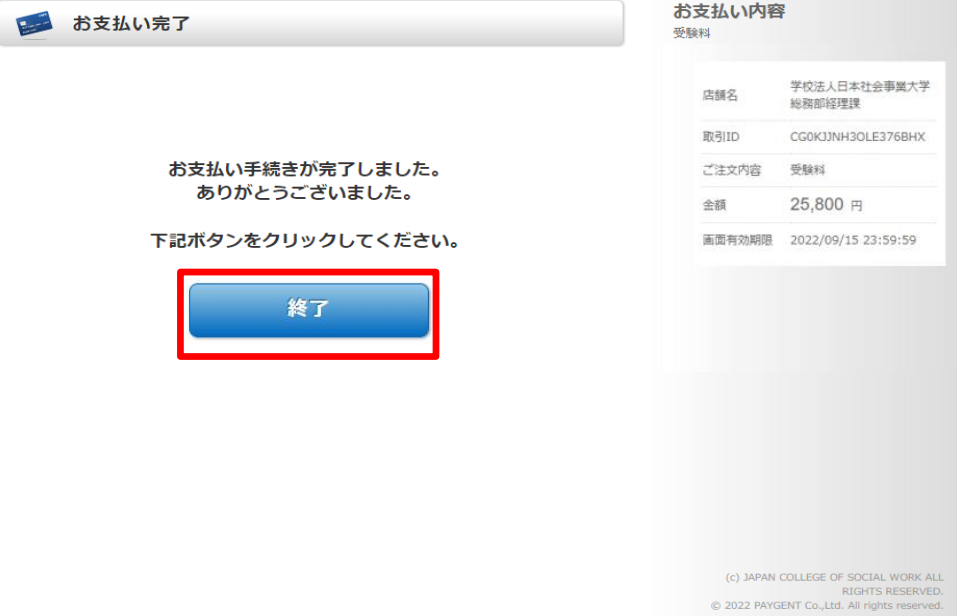

## 4.コンビニ決済

### 1.使用するコンビニを選択する。

### JCSW 日本社会事業大学

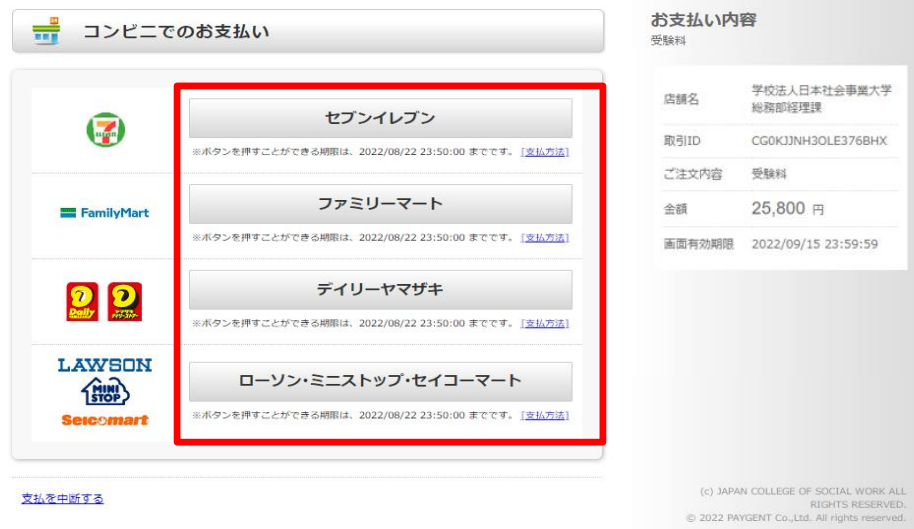

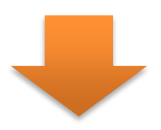

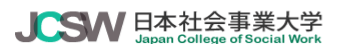

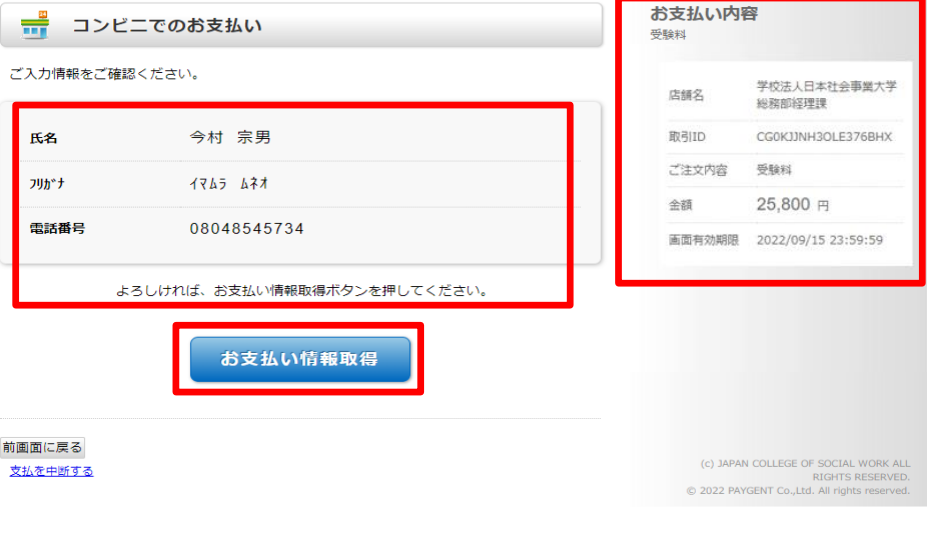

2. 情報を確認して、「お支払い情報 取得」をクリックする。

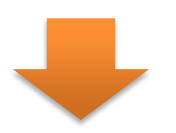

### JCSW 日本社会事業大学

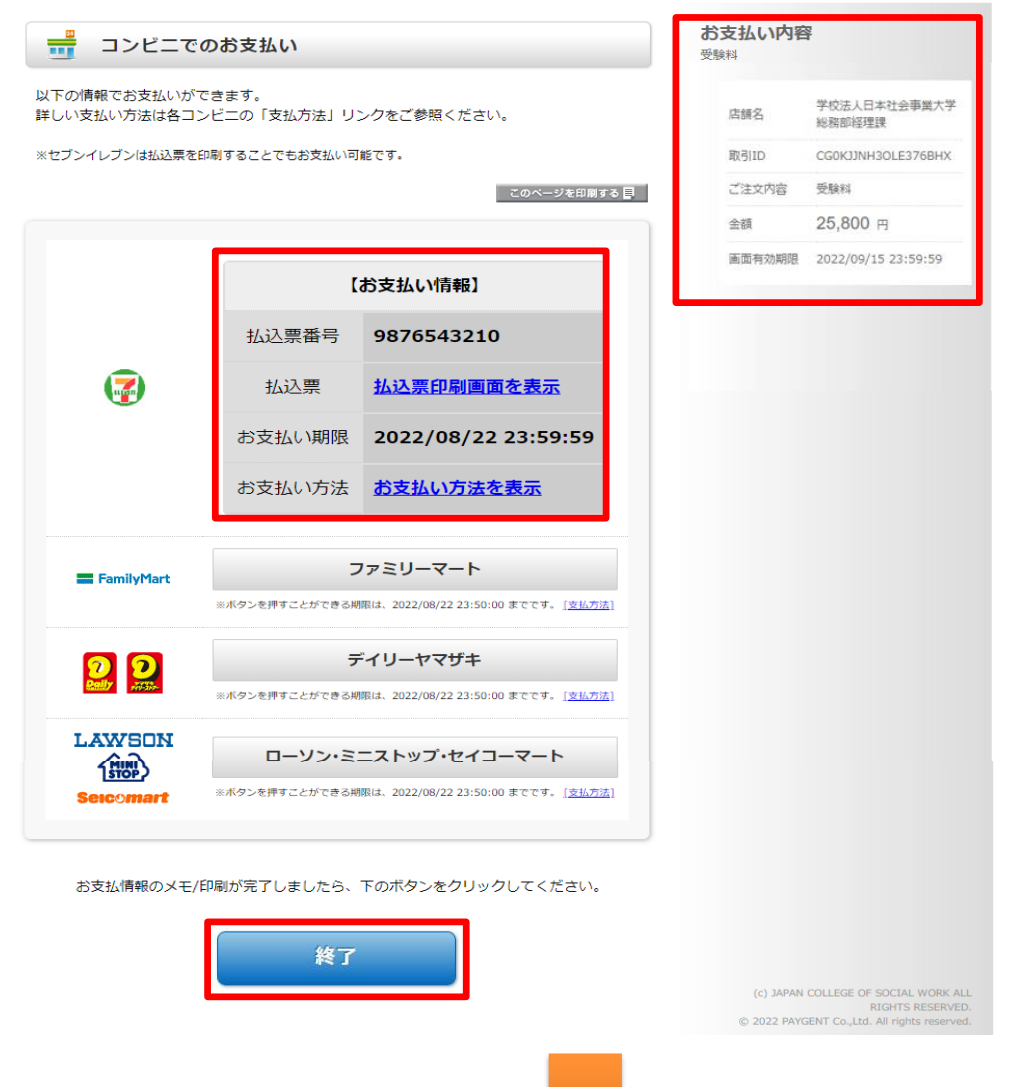

3. 情報を確認して、「お支払い情報 取得」をクリックする。

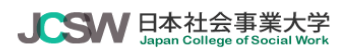

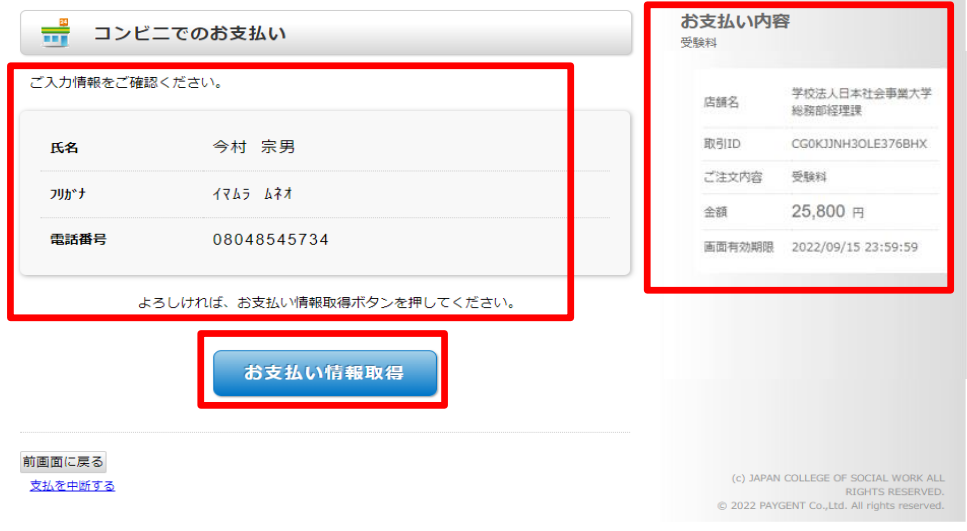

## 5.ネットバンキング決済

1. 情報を確認して、「お支払金額機 関選択」をクリックする。

### JCSW 日本社会事業大学

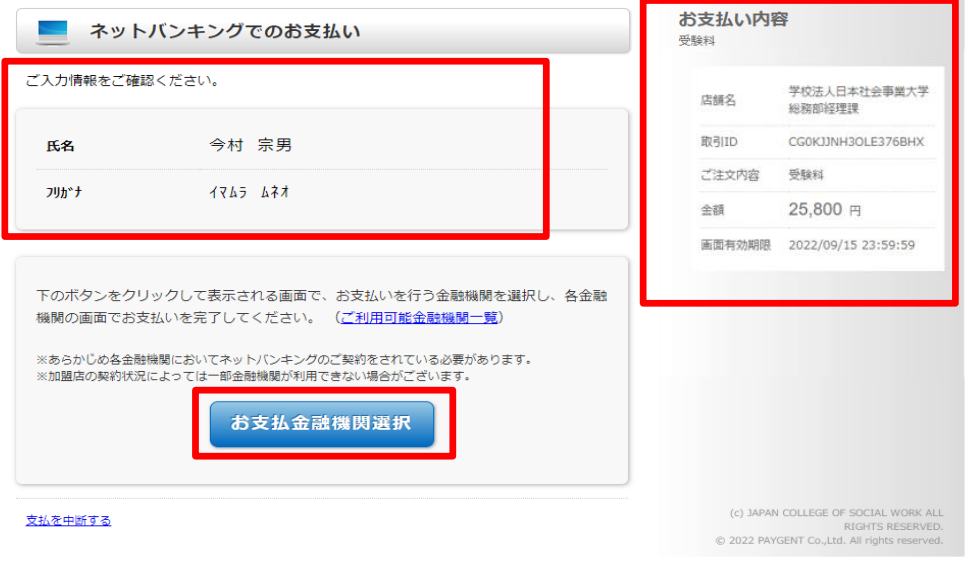

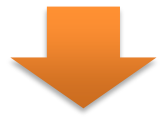

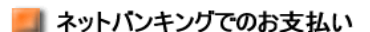

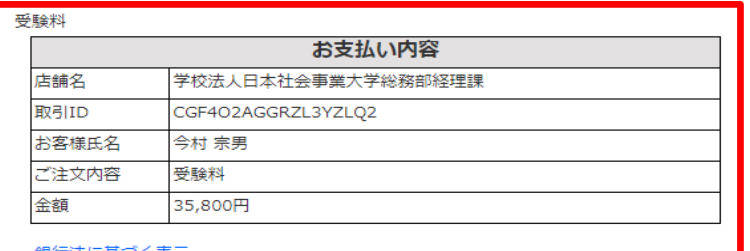

■お支払いを行う金融機関を選択してください。<br>- ※ 一定回数以上金融機関へのリンクをクリックするとお支払いができなくなることがあります。

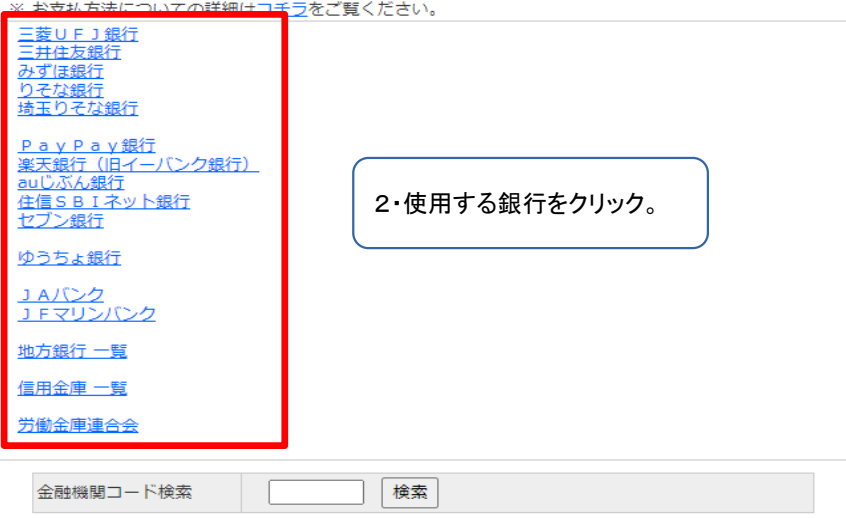

(c) JAPAN COLLEGE OF SOCIAL WORK ALL RIGHTS RESERVED. Copyright (c) 2022 PAYGENT Co., Ltd. All rights reserved.

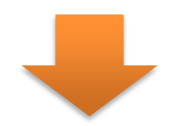

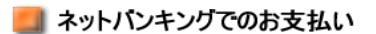

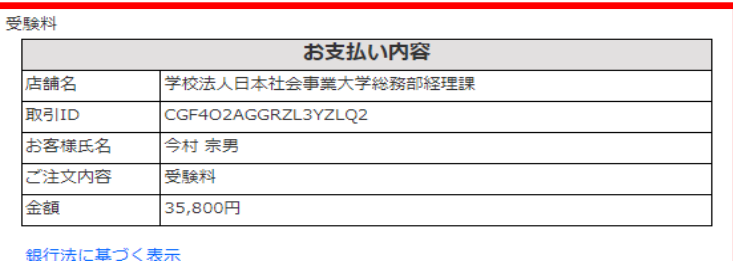

■ みずほ銀行 でお支払い

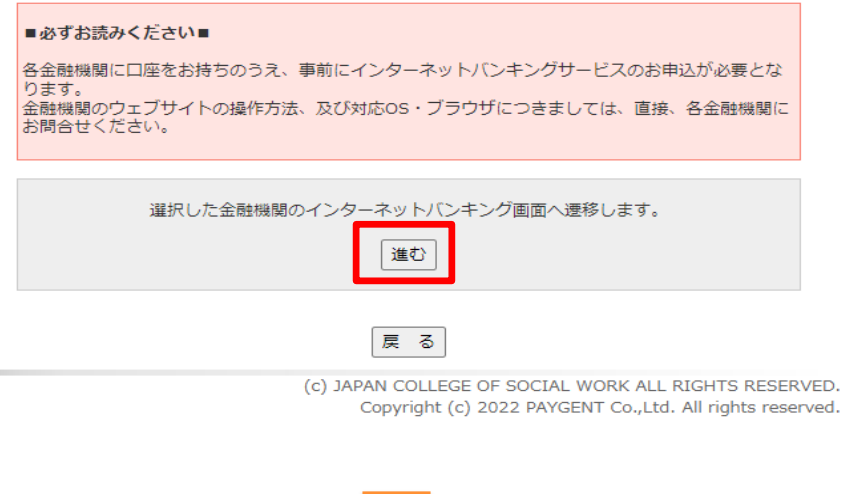

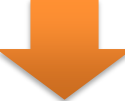

各銀行の決済画面が表示されるので決済を行ってください。

## 5.PayPay決済

### JCSM 日本社会事業大学

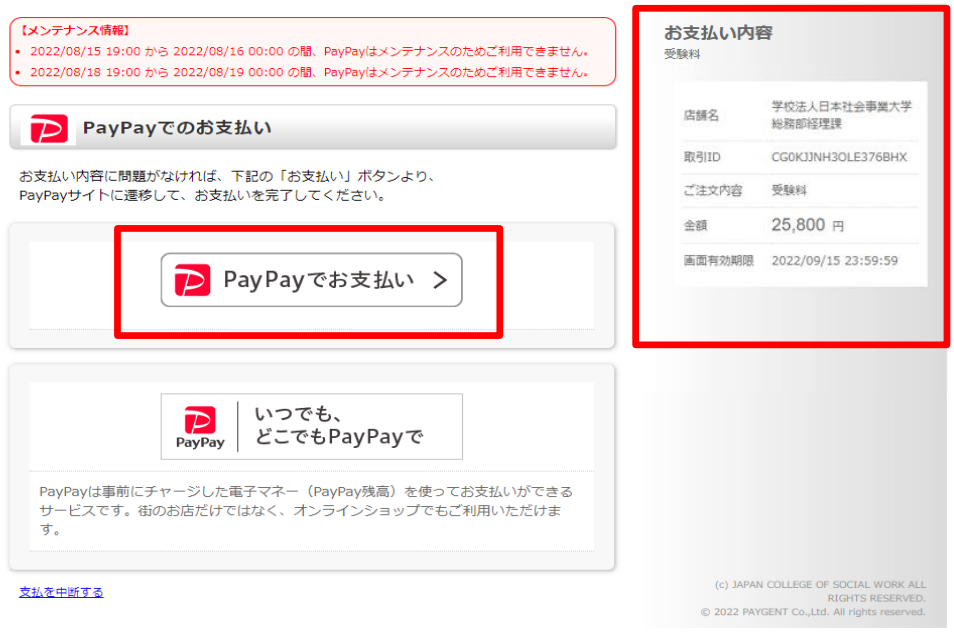

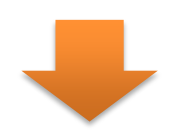

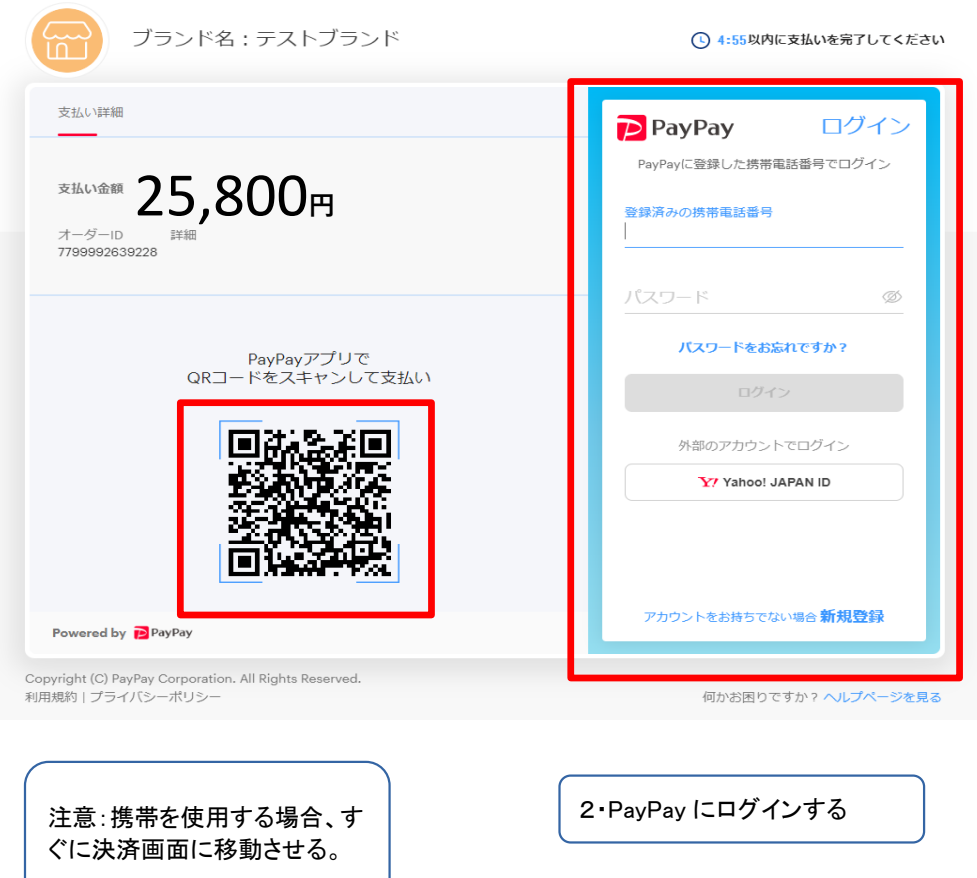

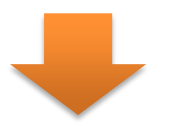

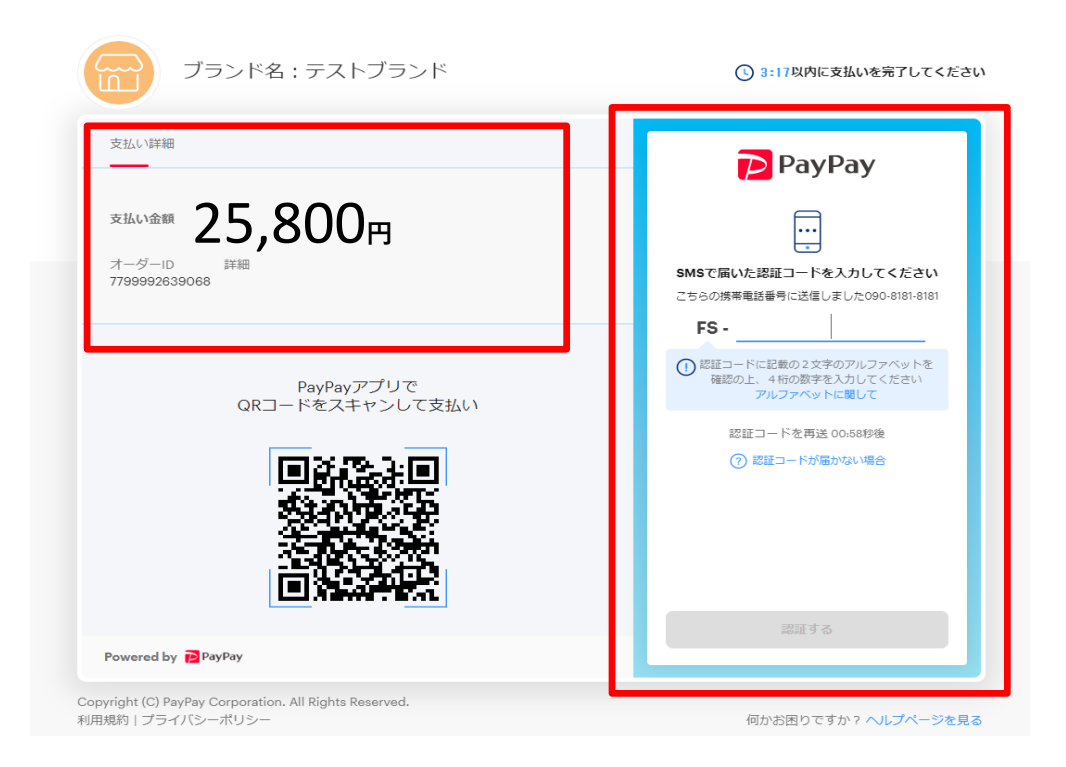

2・確認コードを入力して、確 認する。

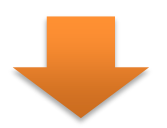

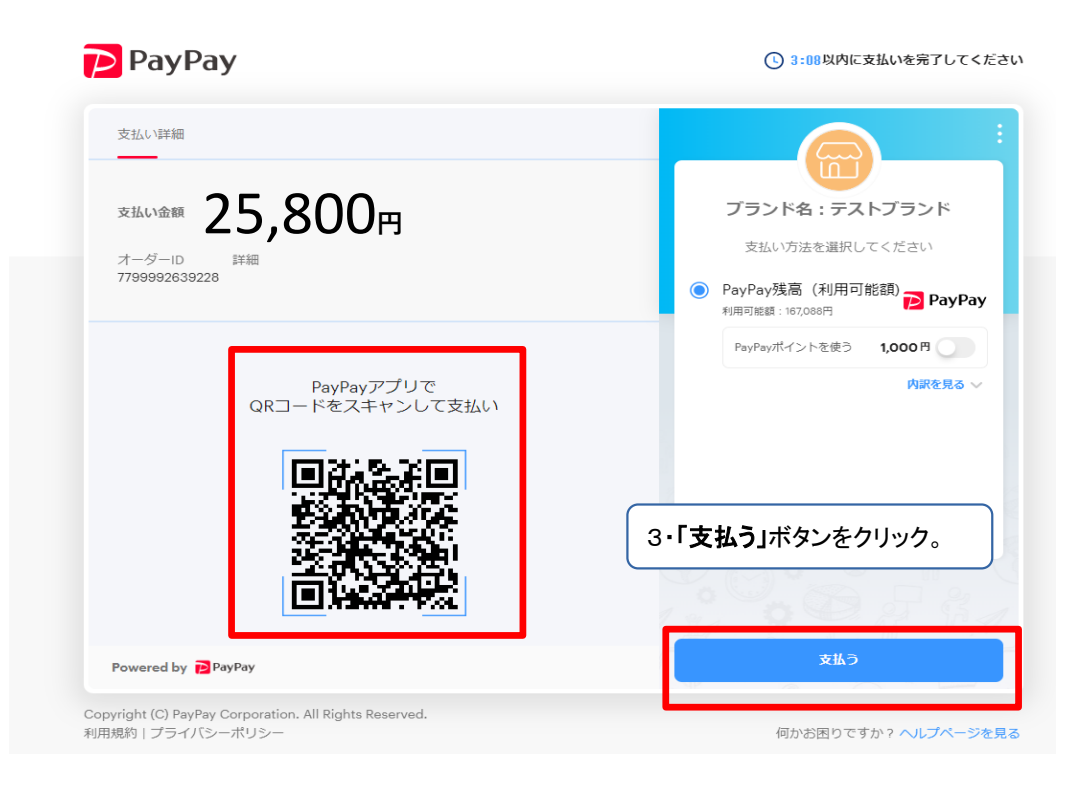

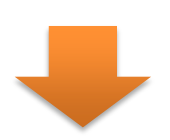

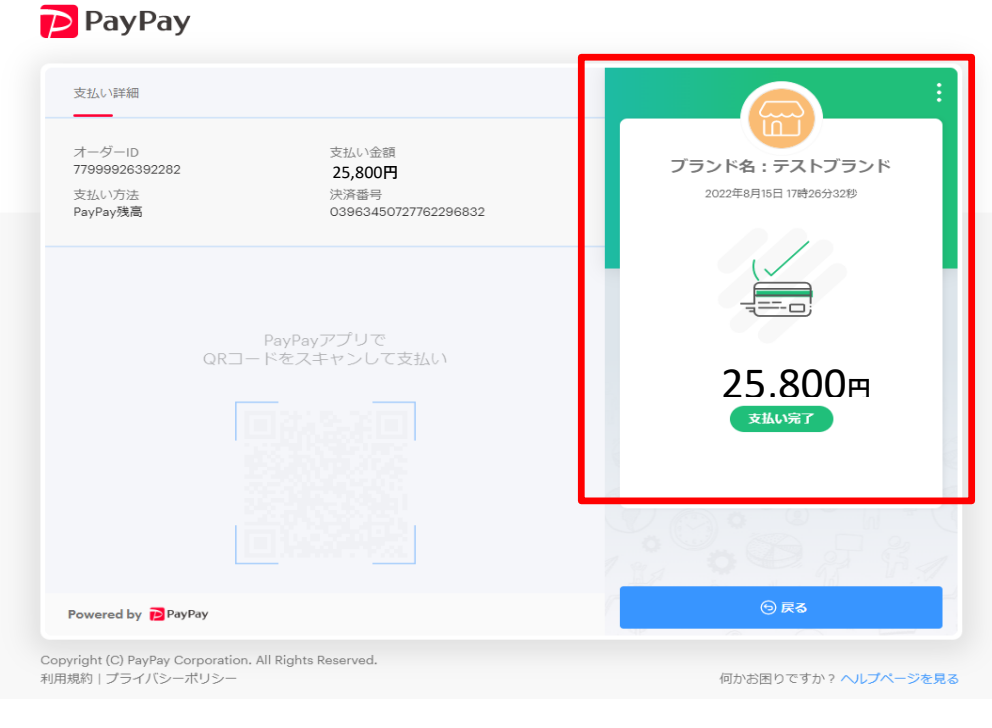

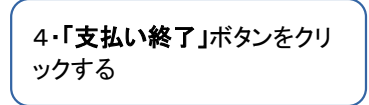

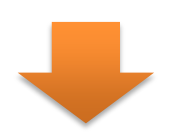

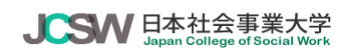

学校法人日本社<del>会</del>事業大学総務部経理課

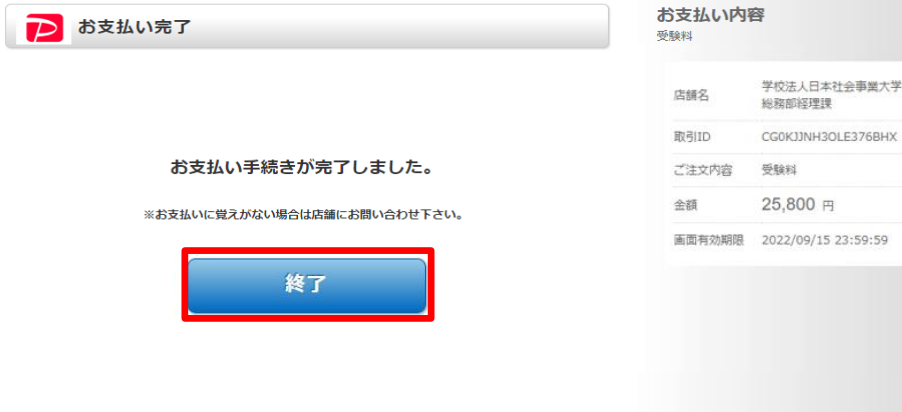

(c) JAPAN COLLEGE OF SOCIAL WORK ALL<br>RIGHTS RESERVED.<br>© 2022 PAYGENT Co., Ltd. All rights reserved.